# Upute za korištenje WMS servisa u AutoCAD Map-u i QGIS-u AS *Slaviček*

Armando Slaviček

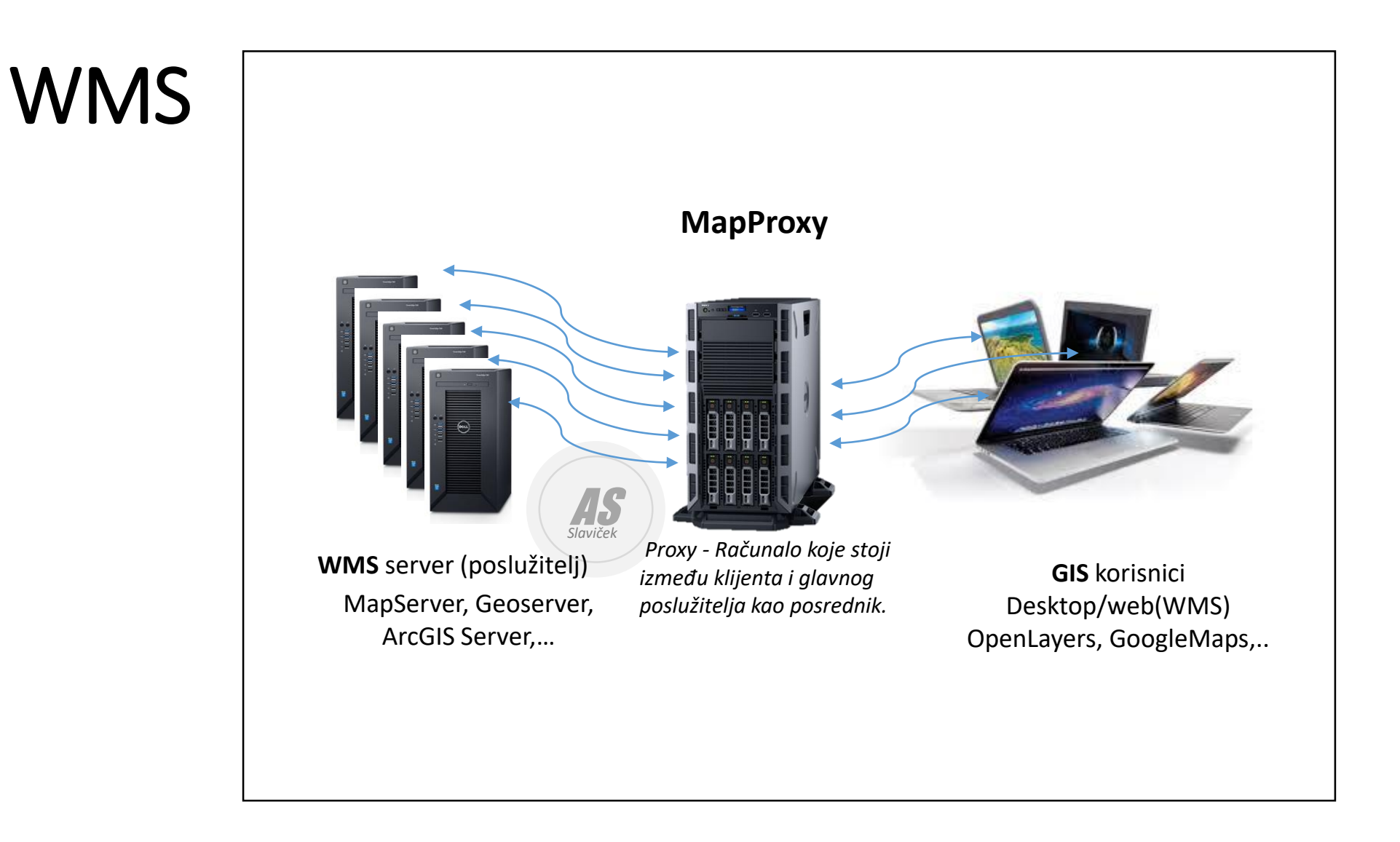

### AutoCAD Map - WMS

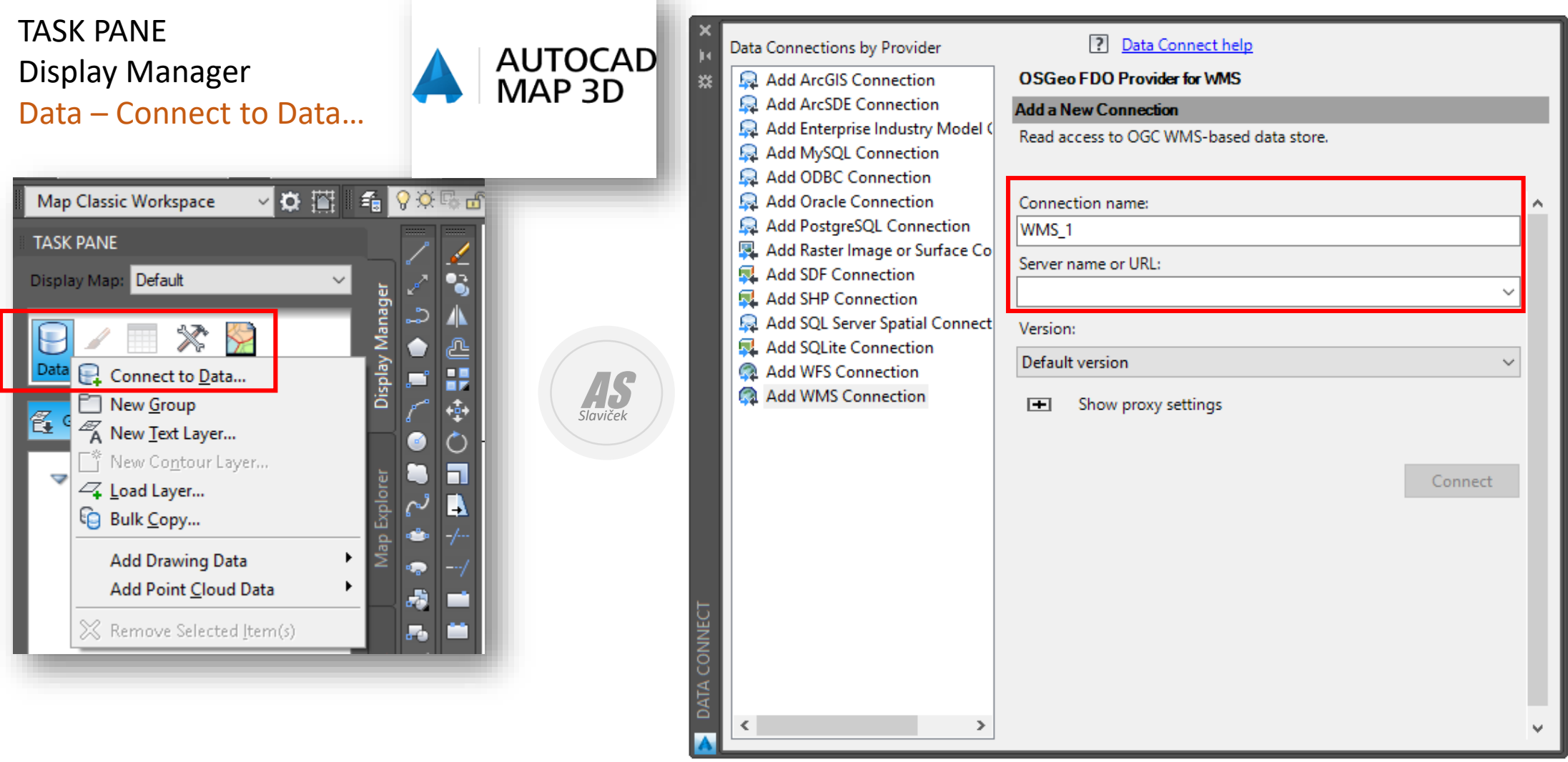

### AutoCAD Map - Add WMS Connection

#### <http://geoportal.dgu.hr/services/dof/wms>

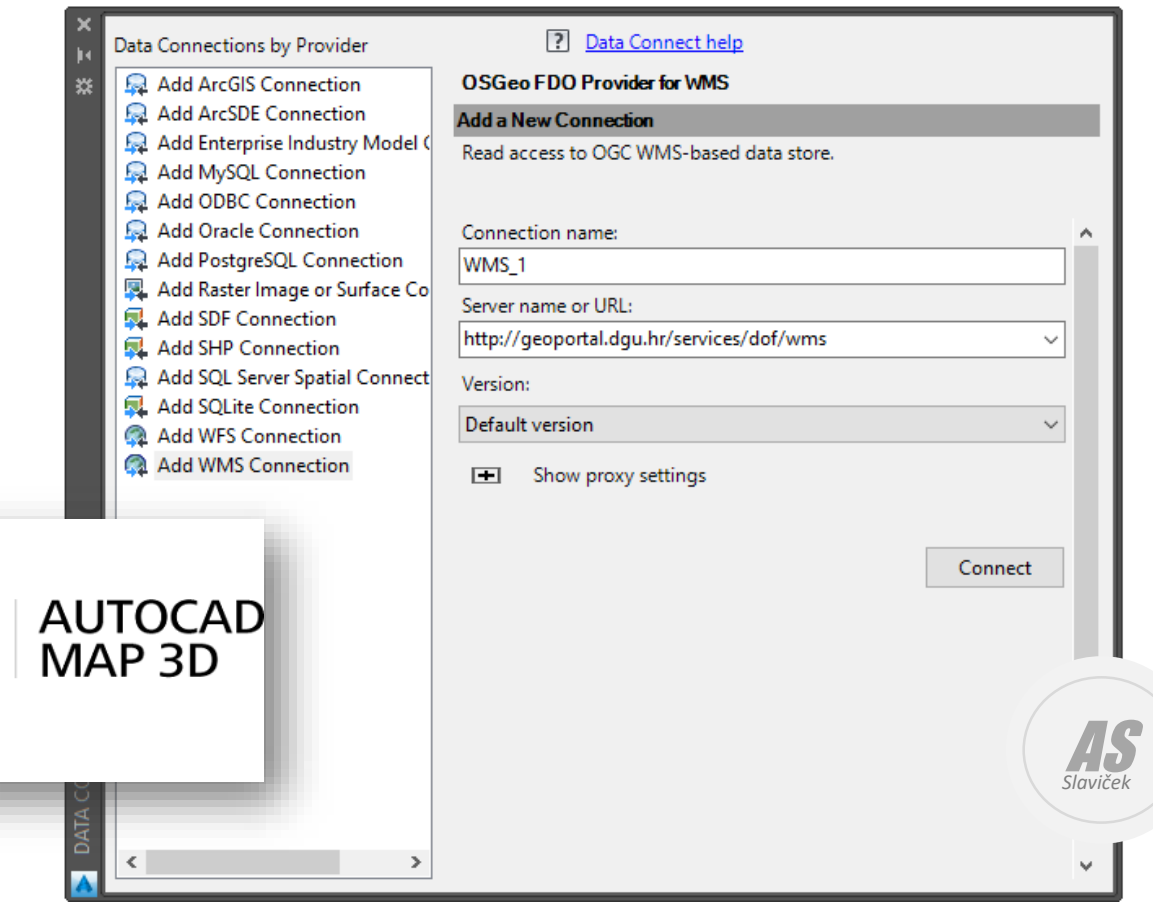

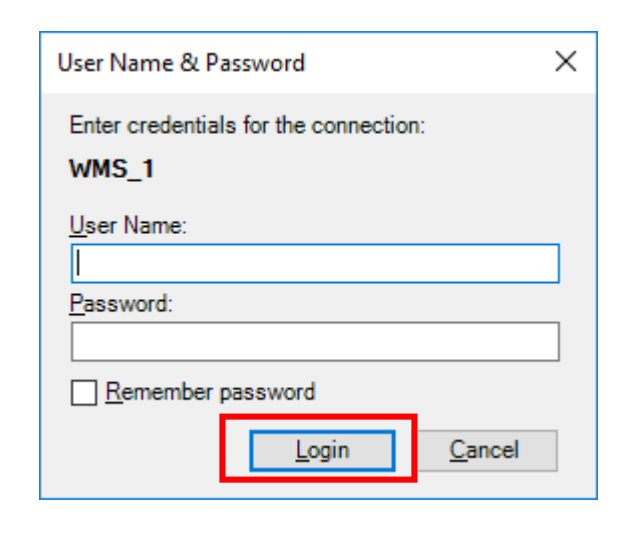

#### Izbor koordinatnog sustava

Digitalni ortofoto DOF5\_2011

Server CS Code EPSG: 3765

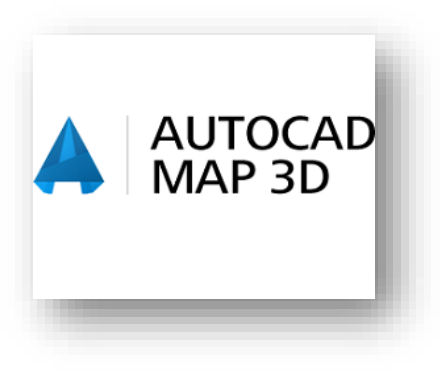

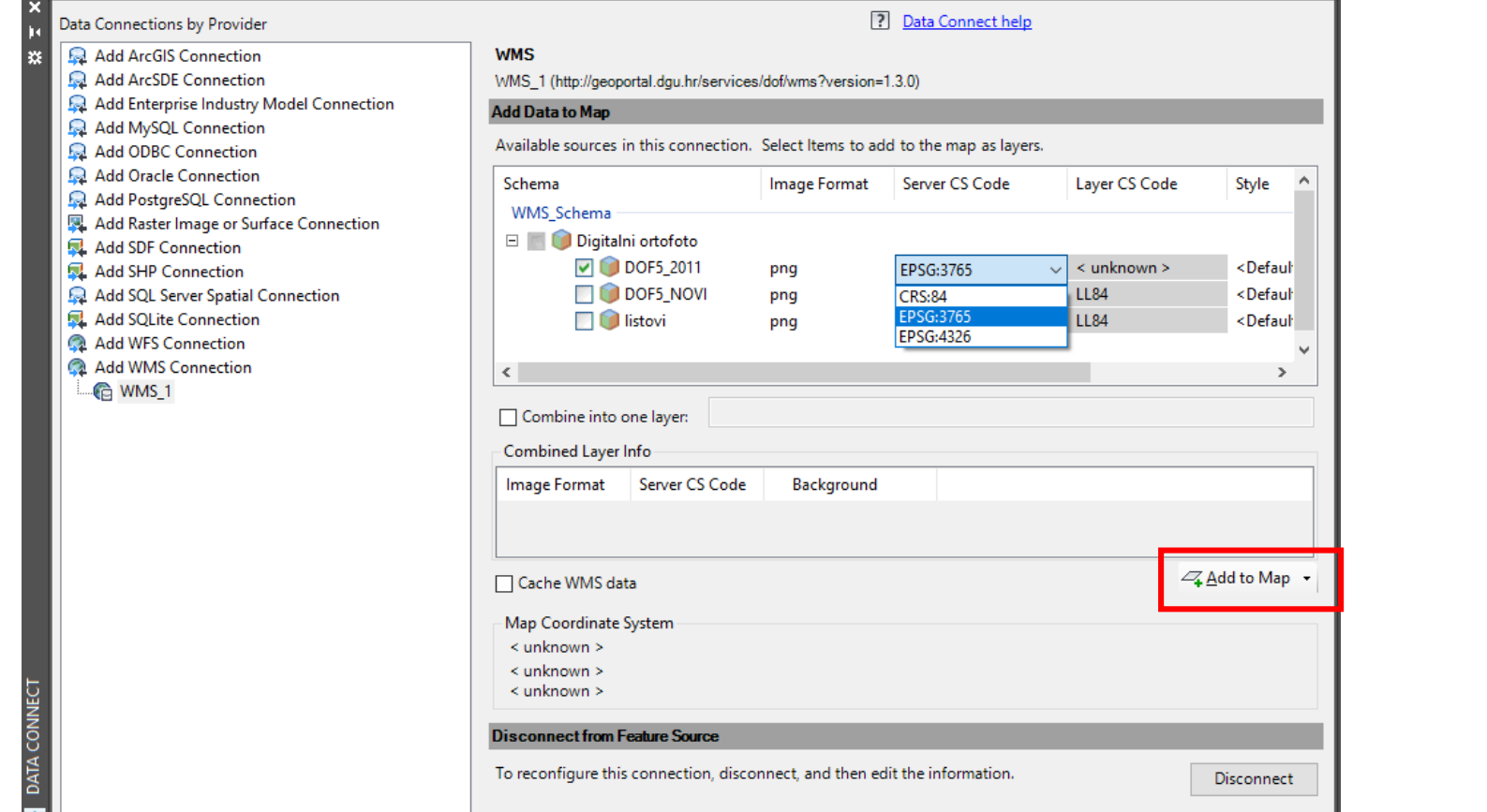

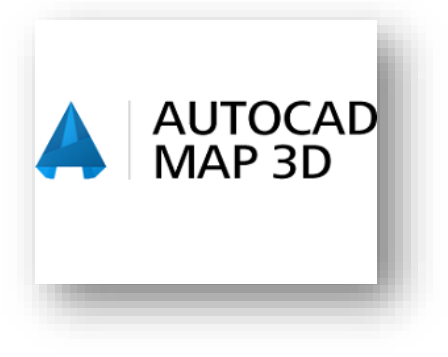

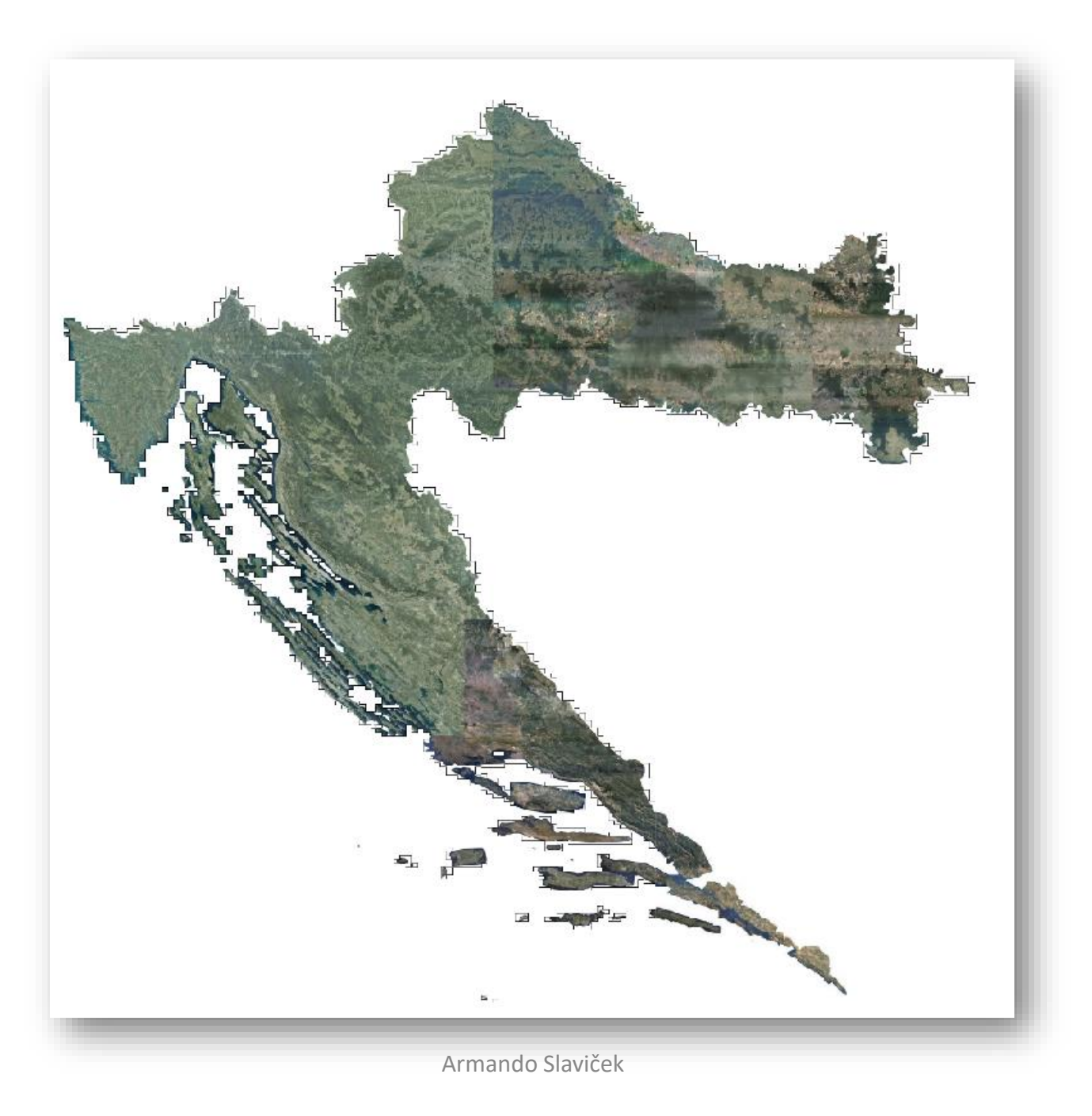

### QGIS

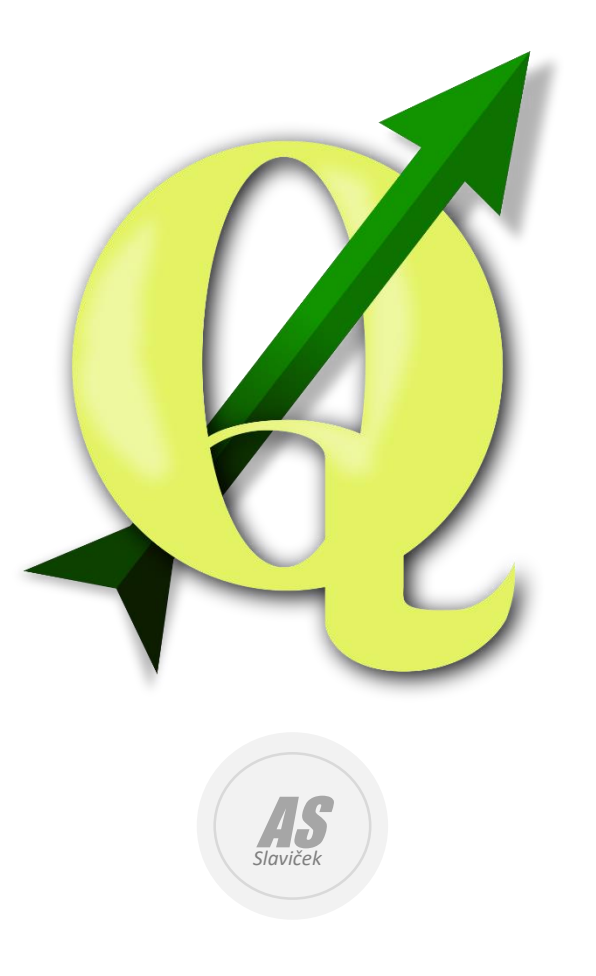

### QGIS

#### Dodaj WMS sloj

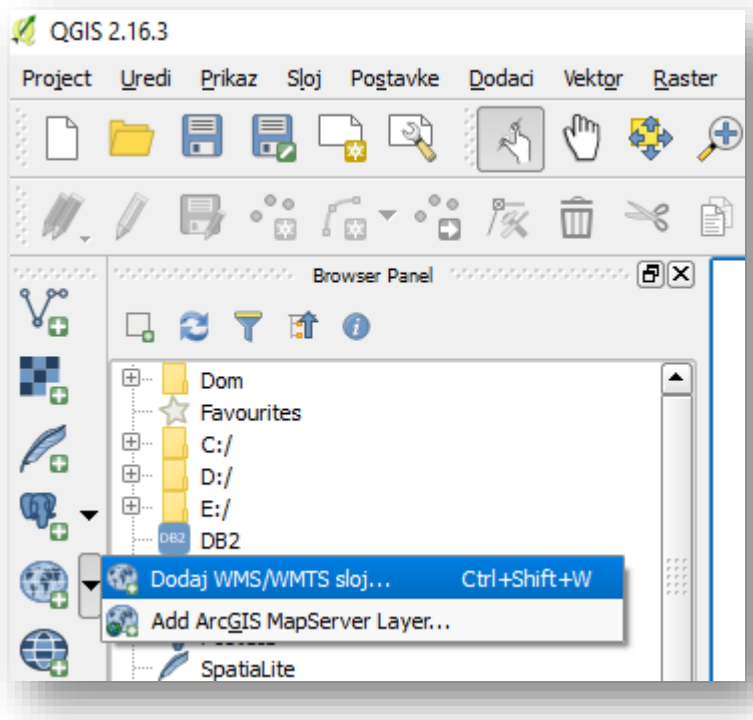

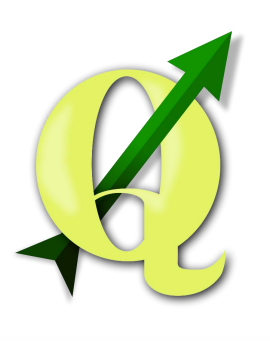

#### <http://geoportal.dgu.hr/services/dof/wms>

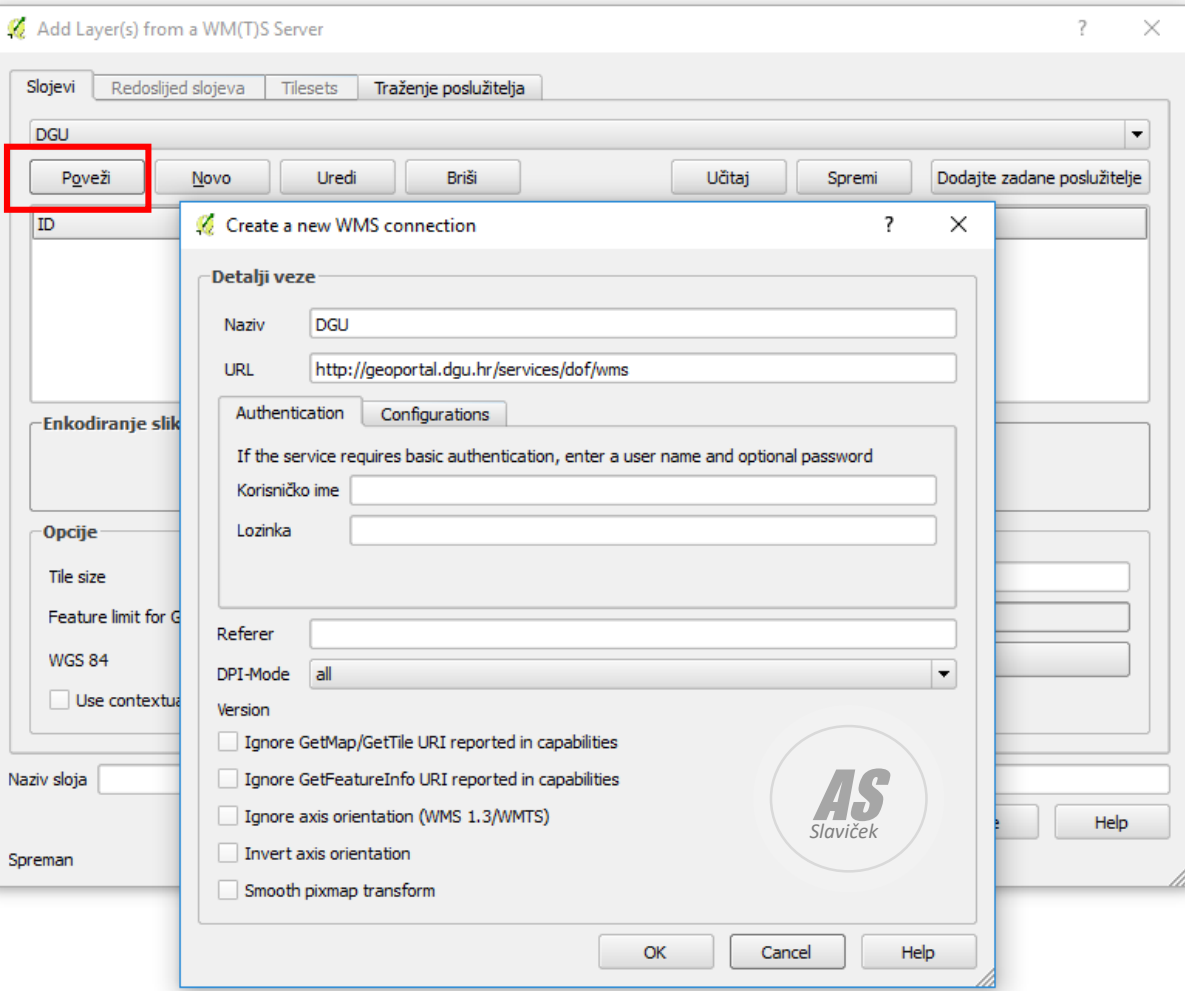

# QGIS – Izaberi koordinatni referentni sustav

 $O<sub>d</sub>$ 

Traženje poslužitelja

**Briši** 

Uredi

Naslov

listovi

DOF5 2011

DOF5\_NOVI

Digitalni ortofoto

Add Layer(s) from a WM(T)S Server

Redoslijed slojeva Tilesets

Novo

Naziv

listovi

DOF5 201

Koordinatni referentni sustav (4 dostupno)

Feature limit for GetFeatureInfo

Use contextual WMS Legend

DOF5\_NOVI

● PNG O PNG8 O JPEG O GIF O TIFF O SVG

Slojevi

**DGU** 

ID

 $\overline{\boxdot\cdots}$ O

Poveži

- 8 - 1

田…3

ங்- 5

Tile size

**WGS 84** 

Naziv sloja DOF5\_2011

1 sloj odabran

Enkodiranje slike

 $DO$ 

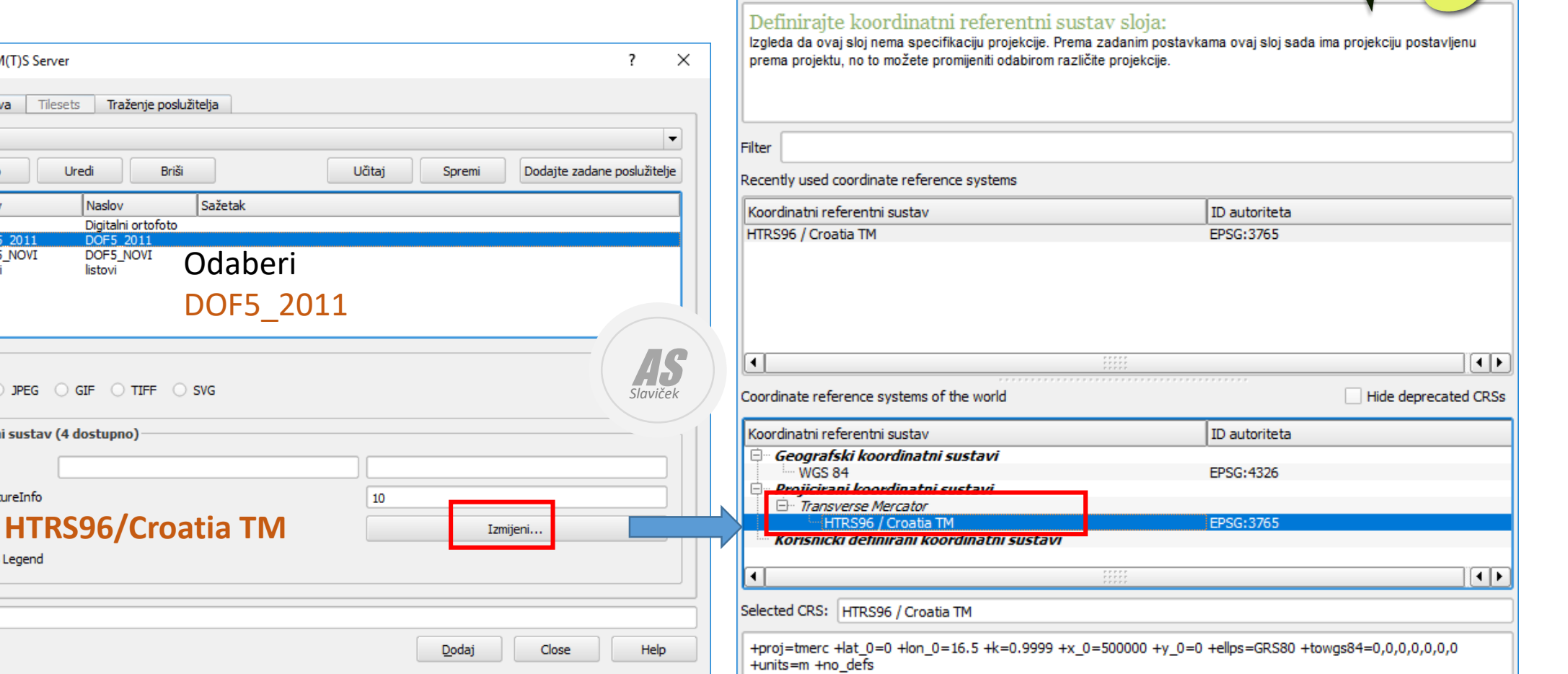

Help

Cancel

**OK** 

 $\left( \frac{1}{2} \right)$ 

## Učitaj sloj

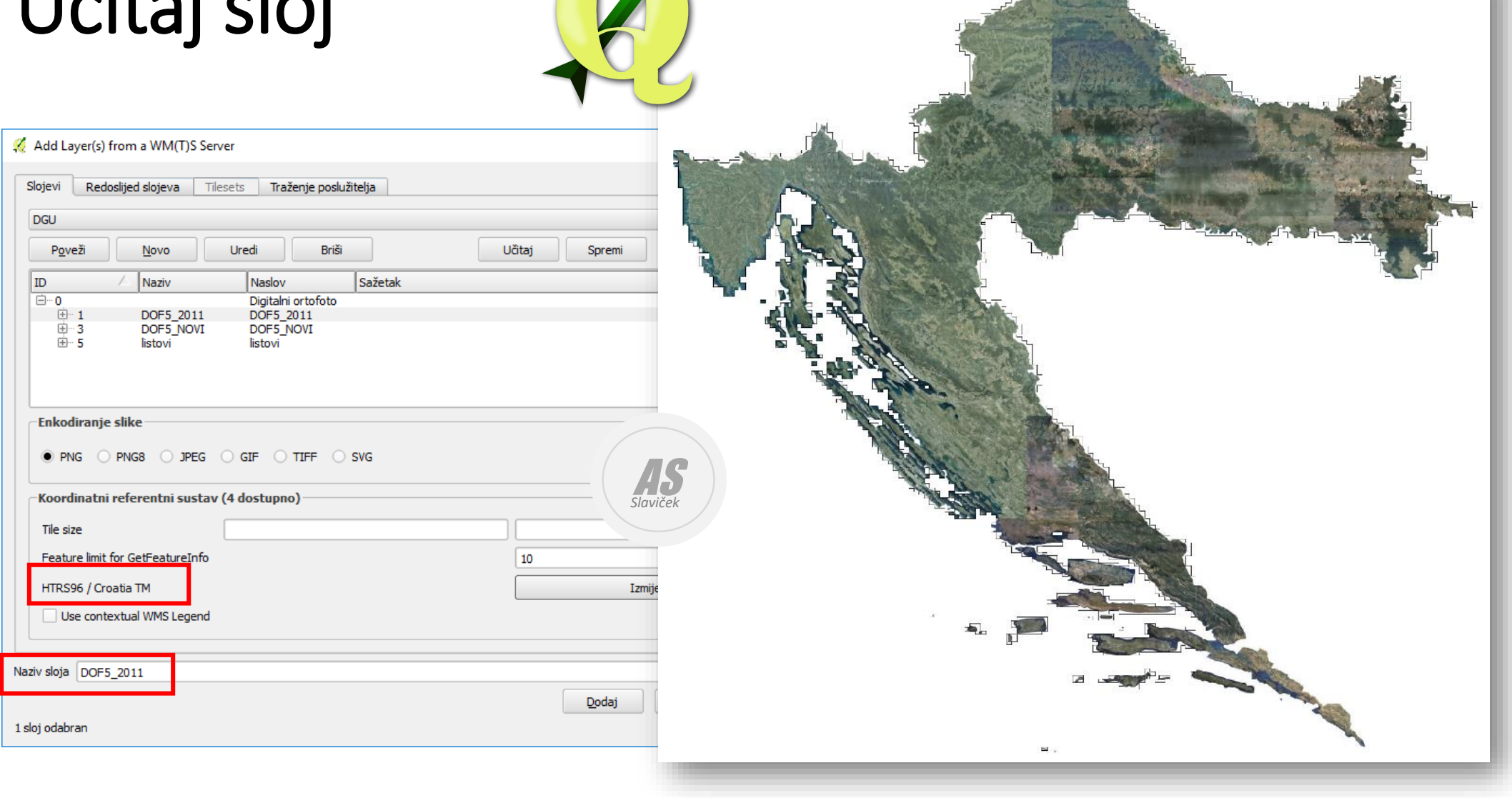

ì.